# **南山大学斡旋ノートPC セットアップテキスト**

Panasonic Let's note Model : CF-SV2LD3AC OS : Windows11 Pro(ver.21H2)※初期設定:10分程度

※PC初期設定を実施中に困った場合は下記までお問い合わせ下さい。 ●パナソニック ご相談センター

メールアドレス:pc\_panasonic@ml.jp.panasonic.com 受付時間 :9:00〜18:00(平日)

※メール本文に「品番:CF-SV2LD3AC」「製造番号」「ご相談内容」をご記載ください。

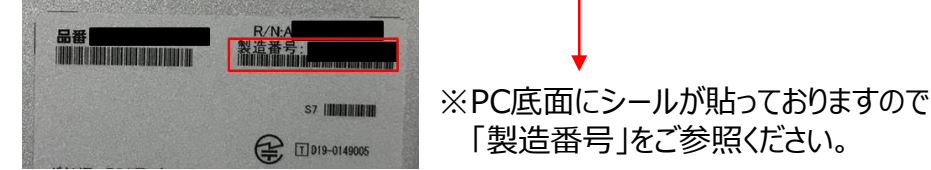

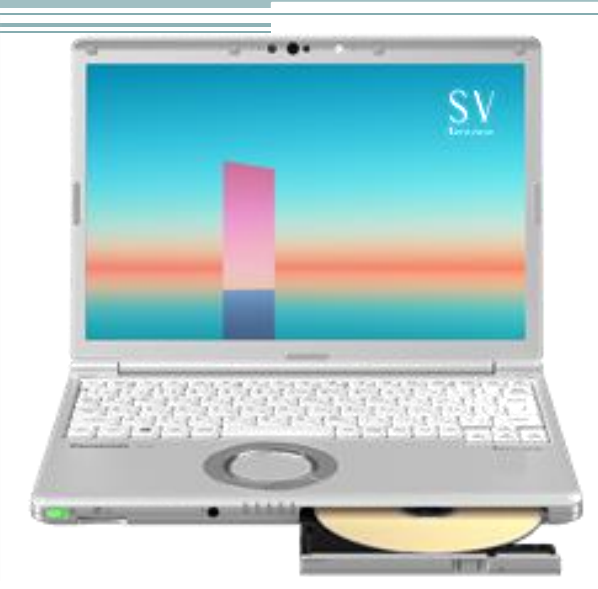

### **【ご参考】動画URL/QRコード** 2

#### **準備編/OSセットアップは動画を準備しています。下記QRコードをスマホ等で読み取 りセットアップを進めてください。Officeインストールについては大学様作成の別マニュ アルに従ってください。**

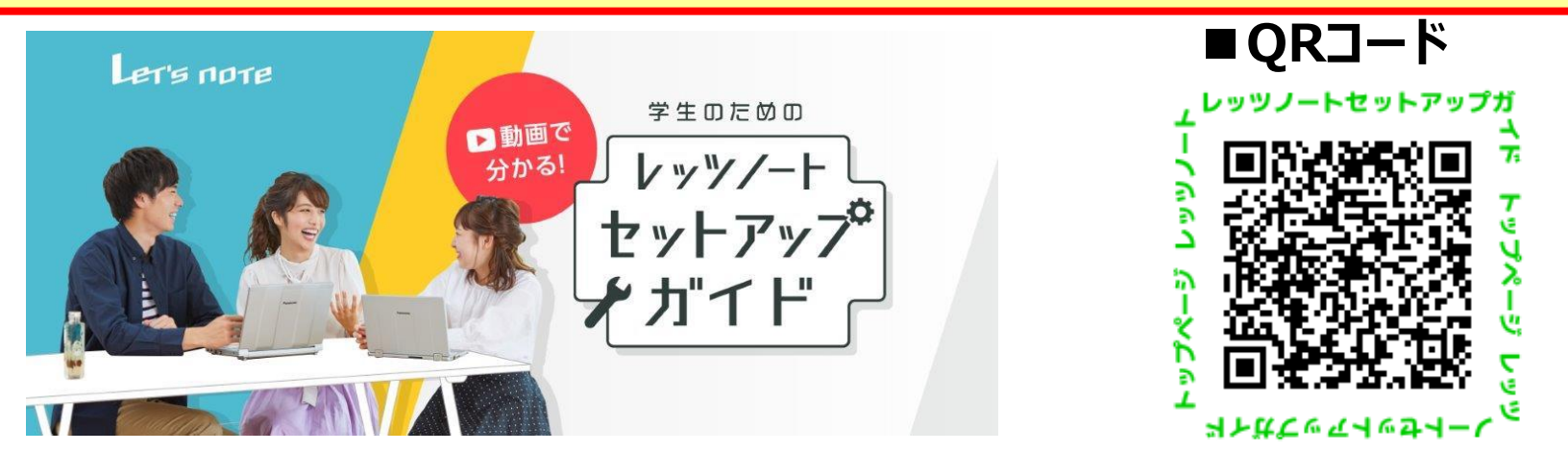

**▼パナソニック提供セットアップ動画(SVシリーズをご視聴ください) https://panasonic.biz/cns/pc/campus-setup/ac/index.html** 

**次のページより、同梱物の確認・セットアップが始まります。 インターネット接続は行わないよう指示通りに進んでください。**

#### セットアップの準備

### 同梱物の確認をお願い致します。 ※同梱物がない場合はすぐに販売店へご連絡をください。

PanasonicノートPCキャンパスモデルは4年保証付きとなっています。箱に添付されている保証書とPC本体のディスプレイを開いた処に保存されている 「4年保証登録確認書」をご確認ください。緑の袋に入った「保証書」は化粧箱から取り外しご確認ください。両方ともマニュアルセットの箱にしまって4年間大切に保管 してください。

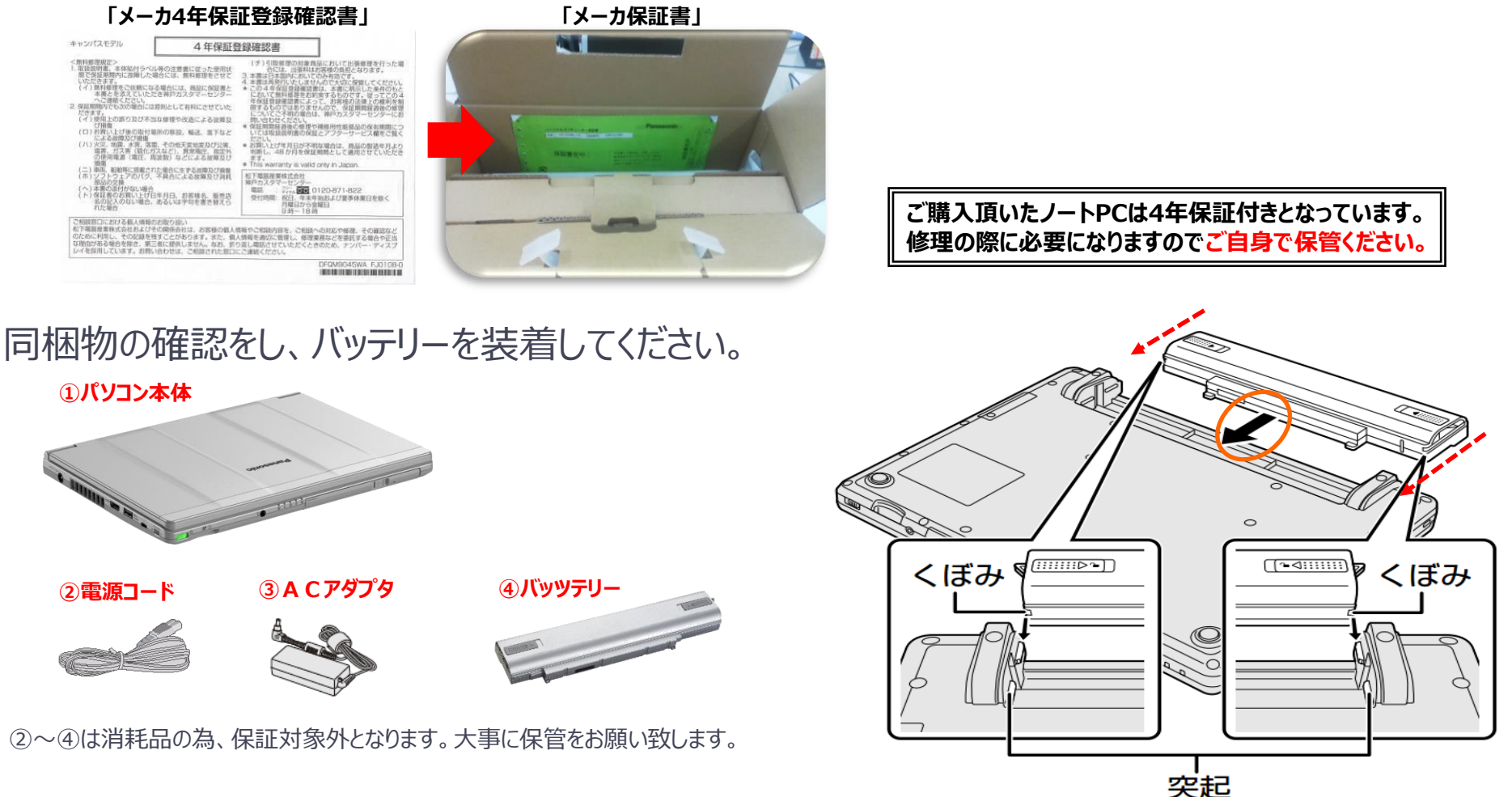

本体を裏返し、バッテリーを矢印の方向へスライドして取り付ける。カチッと音がします。

#### セットアップの準備 *4 キング インター インター インター インター セットア*ップの準備 4 キング

セットアップの準備

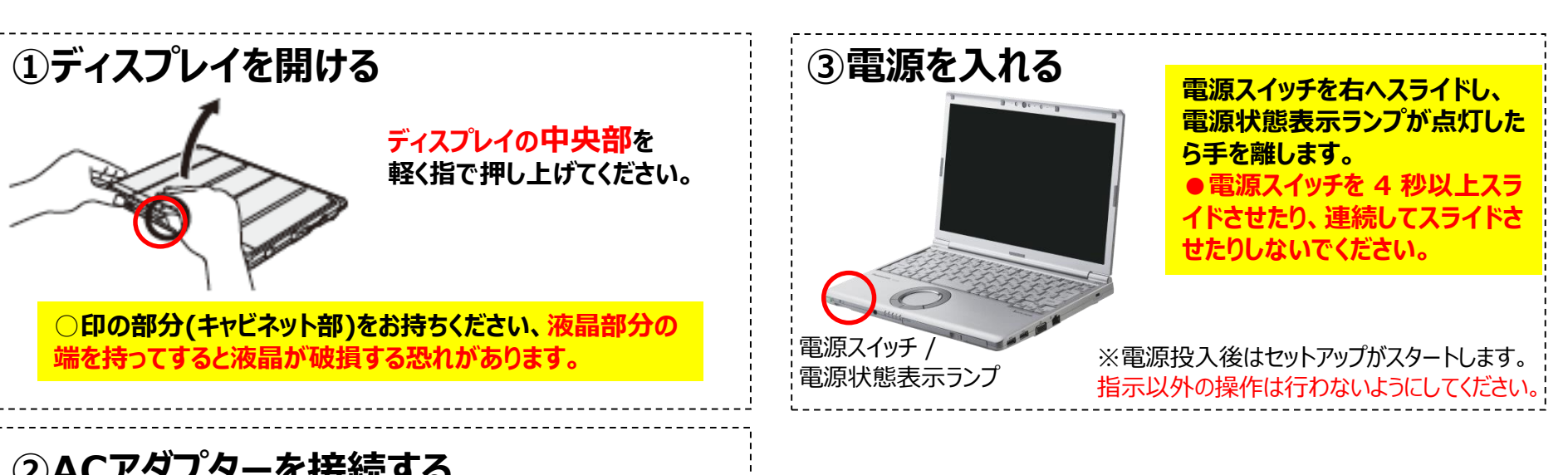

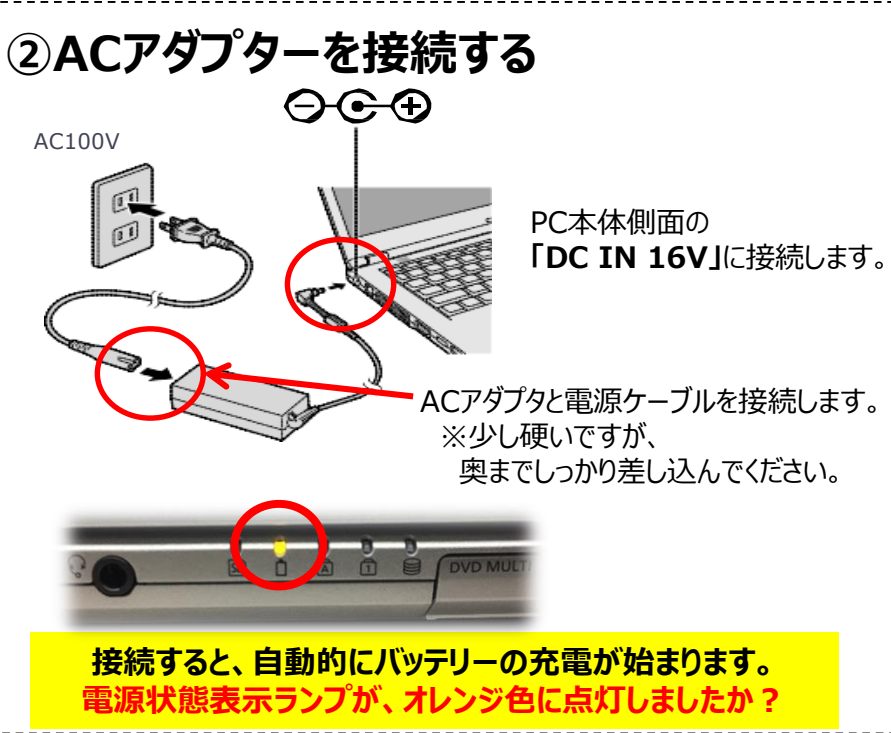

## ホイールパッドの操作方法

#### ★タッチパッド操作を覚えましょう

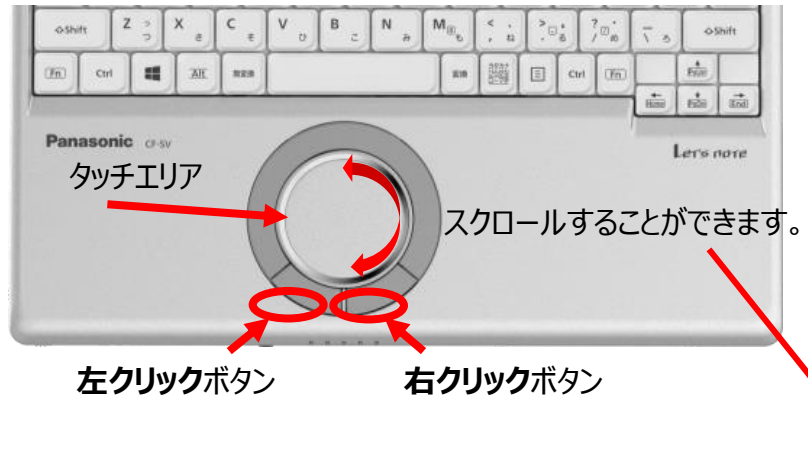

タッチエリアに指1本を当てて動かすと画面上のマウスカーソルを 動かすことができます。基本操作としてはマウスカーソルを動かして 画面上のアイコンや文字、リンクに合わせ、 **左クリック**ボタンで**クリック**や**ダブルクリック**をします。

機能 操作 ポインターを 指先を操作面で動かす。 動かす タップ/ タップ クリック 右クリック クリック/ 右クリック または ダブルタップ/ ダブルタップ ダブルクリック ダブルクリック または w ドラッグ または 1回タップしてから ボタンを押しながら指 素早く指先で操作面 を移動させる。 をこする。 スクロールする または 下方向/右方向 上方向/左方向 ホイールバッドの端から円を描くようになぞる。 横スクロールは、ご使用前に初期設定が必要です。 ➡ ≌『操作マニュアル」「ポインティングデバイス/ キーボードー

**タッチパッド/ホイールパッドの操作に慣れないうちは、 クリックは左ボタンで行ってください。 これから行うセットアップはクリックボタンをご利用ください。**

**パッド部に指先などが触れると、勝手に反応することがあります。**

#### Windows11 セットアップ 6 のからの 6 のから 6 のから 6 のから 6 のから 6 のから 6 のから 6 のから 6 のから 6 のから 6 のから 6 のから 6 のから 6 のから 6 のから 6 のから

## Windowsセットアップ手順 (注意)OSバージョンにより、一部画面イメージが異なる場合があります。

#### **① セットアップ開始画面 ③ 地域の選択**

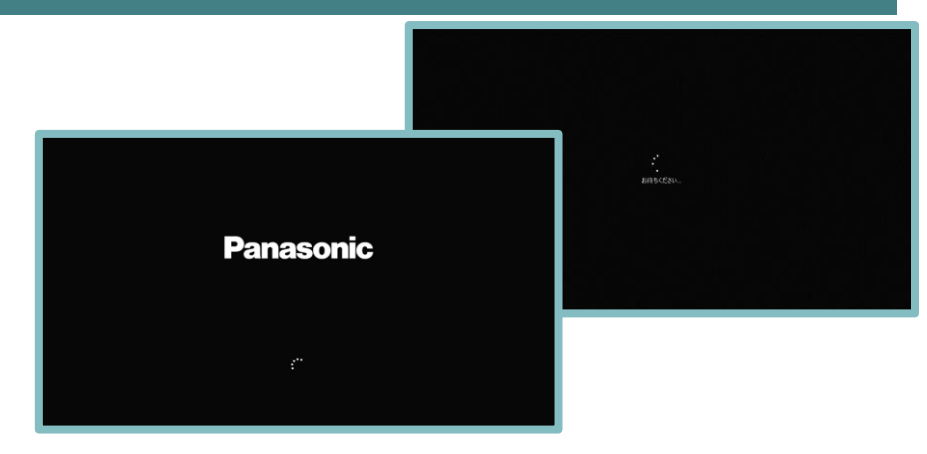

電源起動後、上記画面でしばらくお待ちください。

#### **② 待機画面**

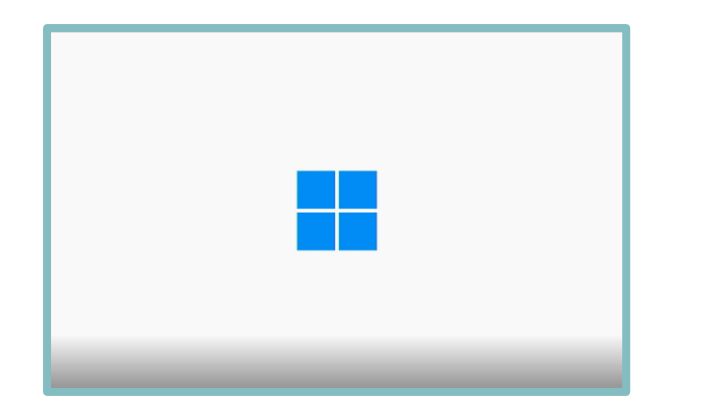

まもなくセットアップの操作画面が開始されます。 ご準備ください。

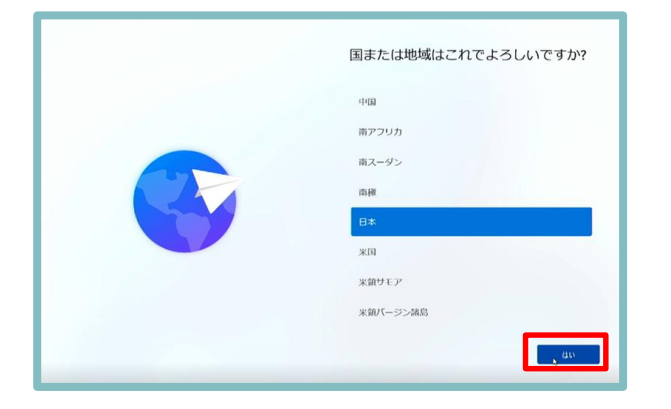

#### 設定を変更せずに【はい】をクリックします。

#### **④ キーボードレイアウト選択**

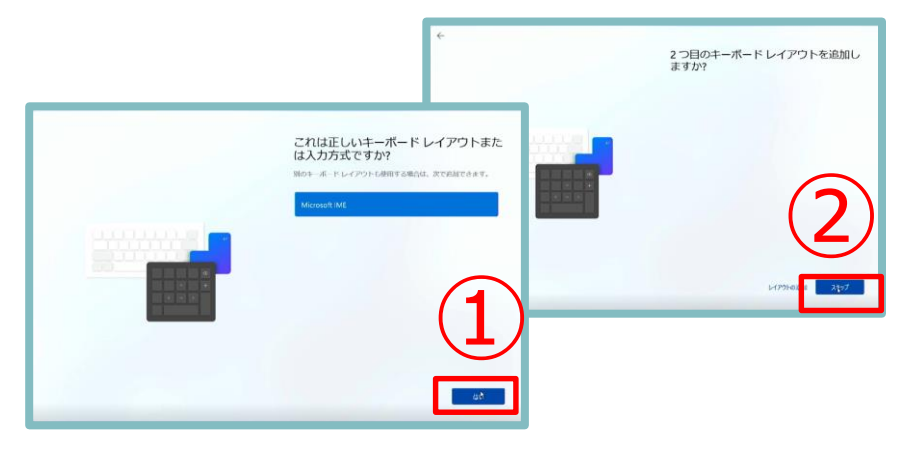

①【はい】をクリックします。 ②【スキップ】をクリックします。

#### Windows11 セットアップ

## Windowsセットアップ手順

**⑤ インターネット未接続設定**

#### <u>★必ずお守りください!インターネット接続を選択すると</u> **MSアカウント取得することになり、後のOfficeセットアッ プに時間を要する可能性があります。**

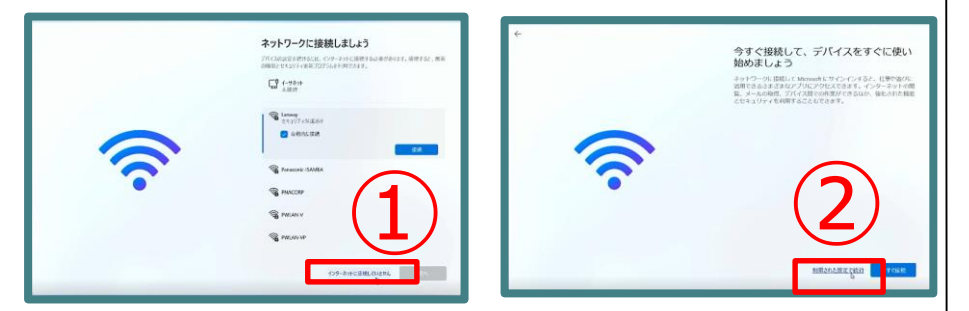

①【インターネットに接続していません】をクリックします。 ②【制限された設定で続行】をクリックします。

#### **⑥ Windows11使用契約許諾**

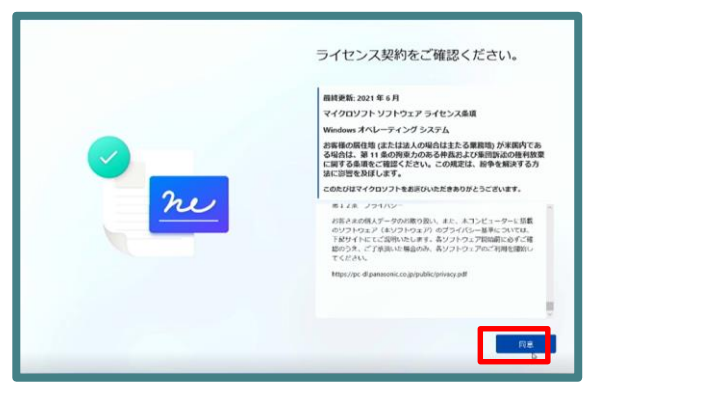

マイクロソフト ソフトウェアライセンス条項、パナソニックエンドユーザー ライセンス条項を確認し、【同意】をクリックします。

#### **⑦ ユーザー名の設定**

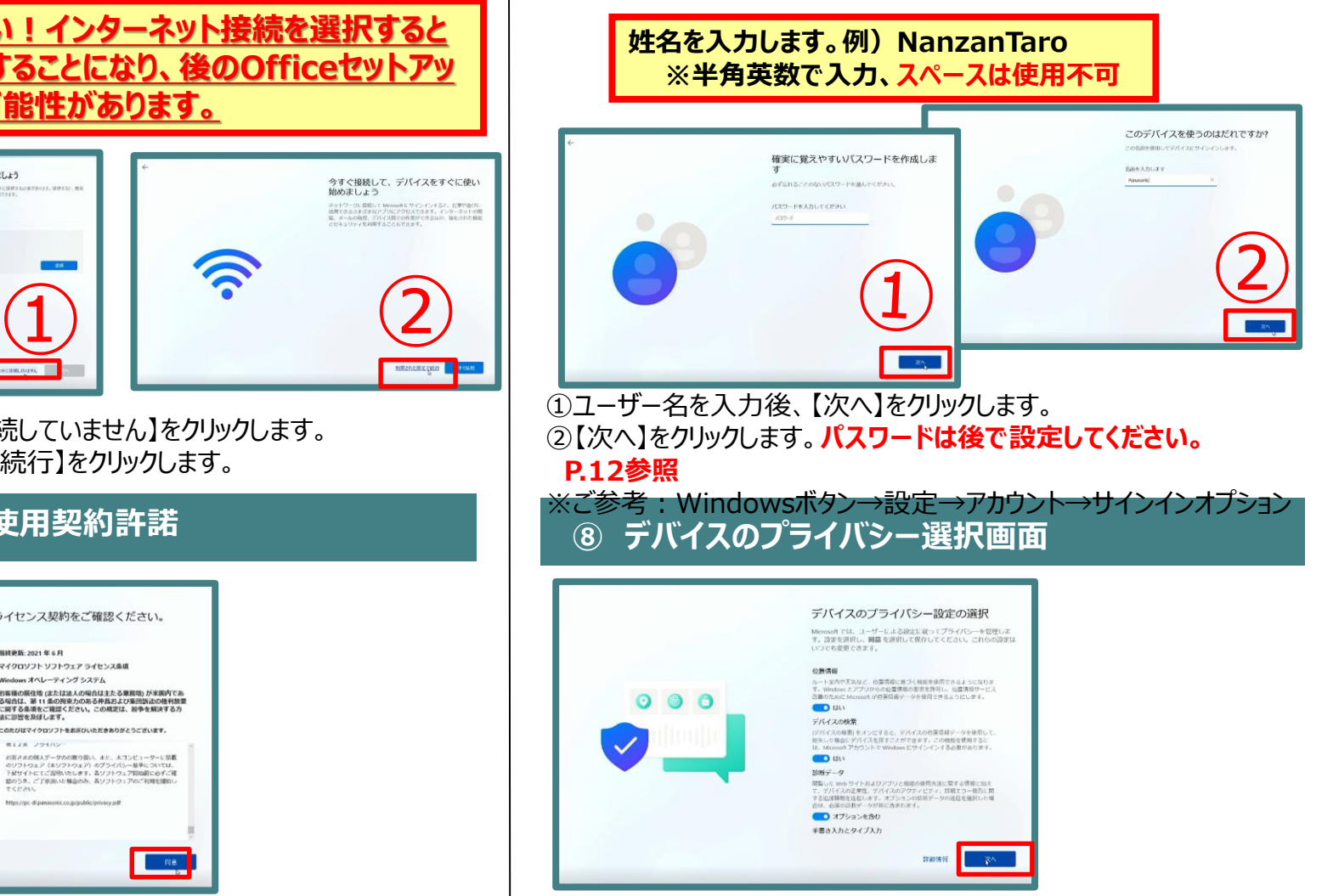

各項目を設定し、【次へ】→【同意】をクリックします 判断がつかない場合はそのままで【次へ】→【同意】をクリックします。

7

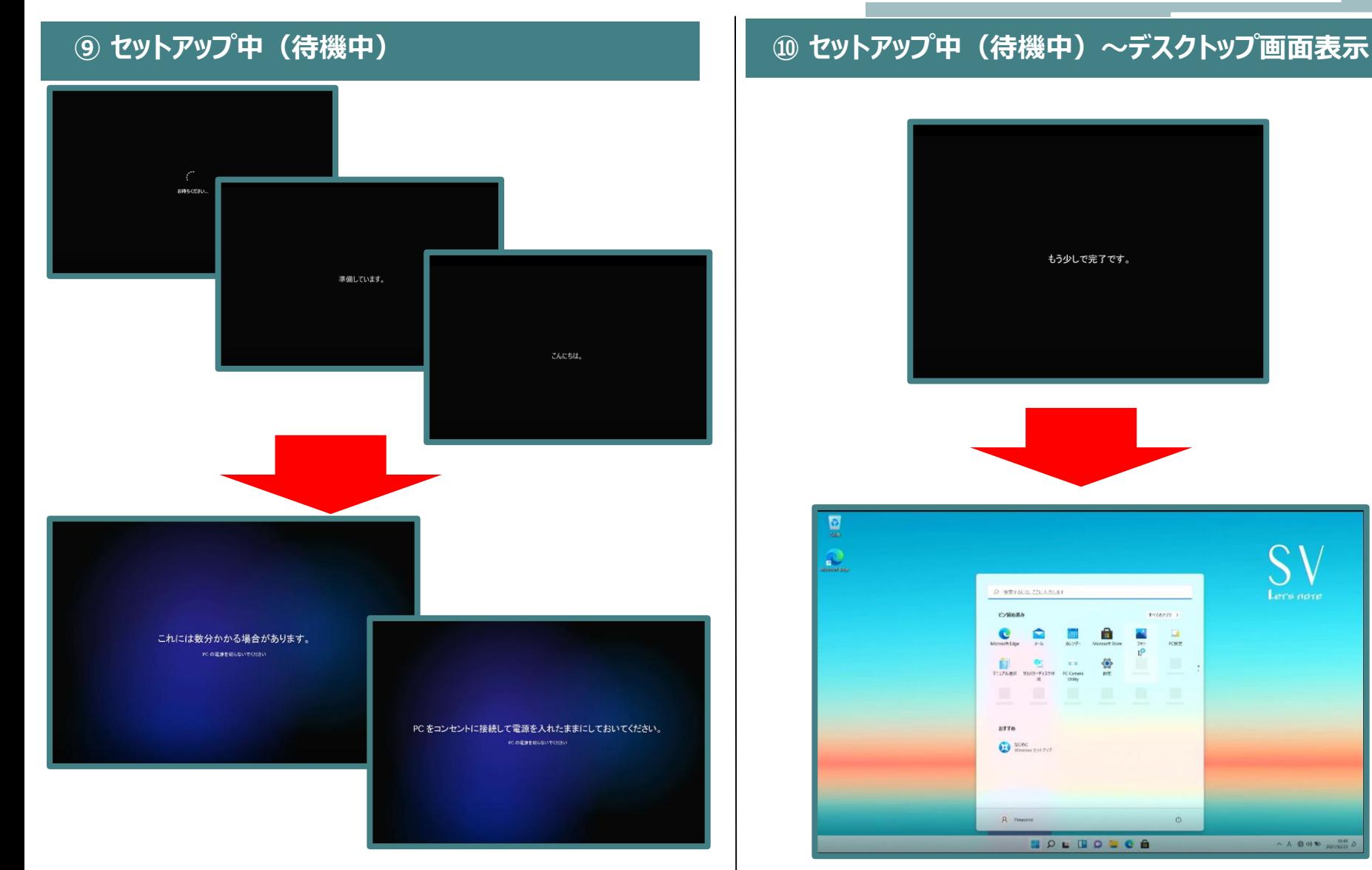

Windowsが起動するまで、画面などを操作せずにそのままお待ちください。 この間、AC アダプターを抜いたり電源を切ったりしないでください。

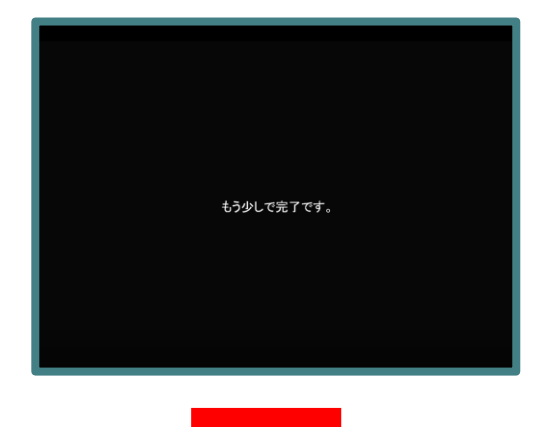

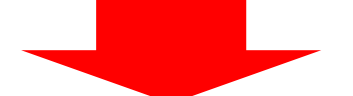

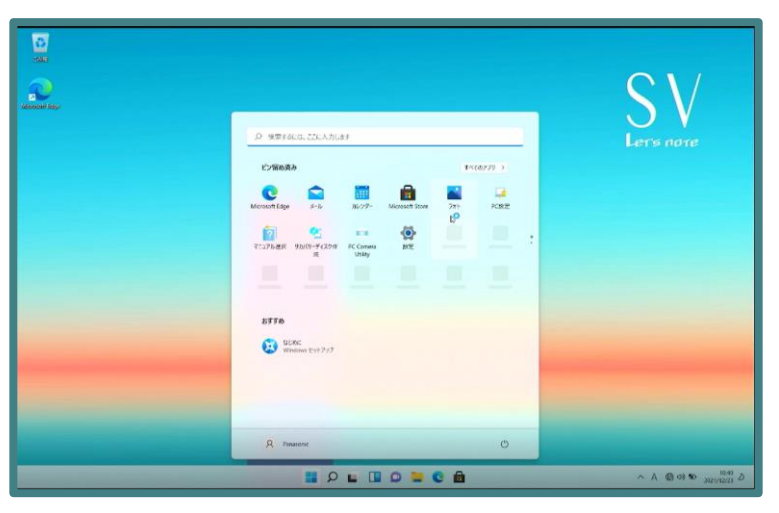

デスクトップ画面が表示されましたら、Windows11の セットアップは完了です。

インターフェース

## PCインターフェース

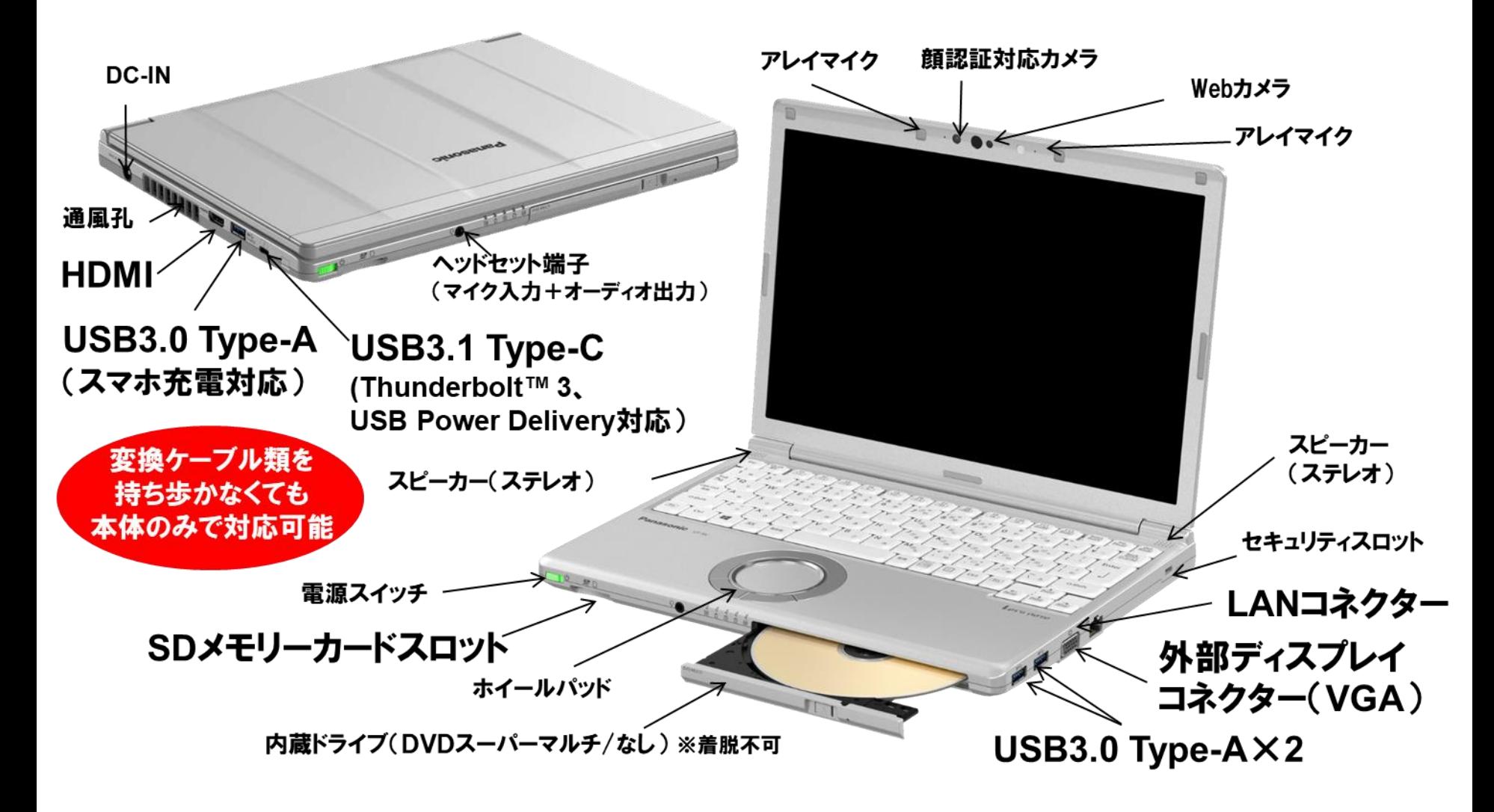

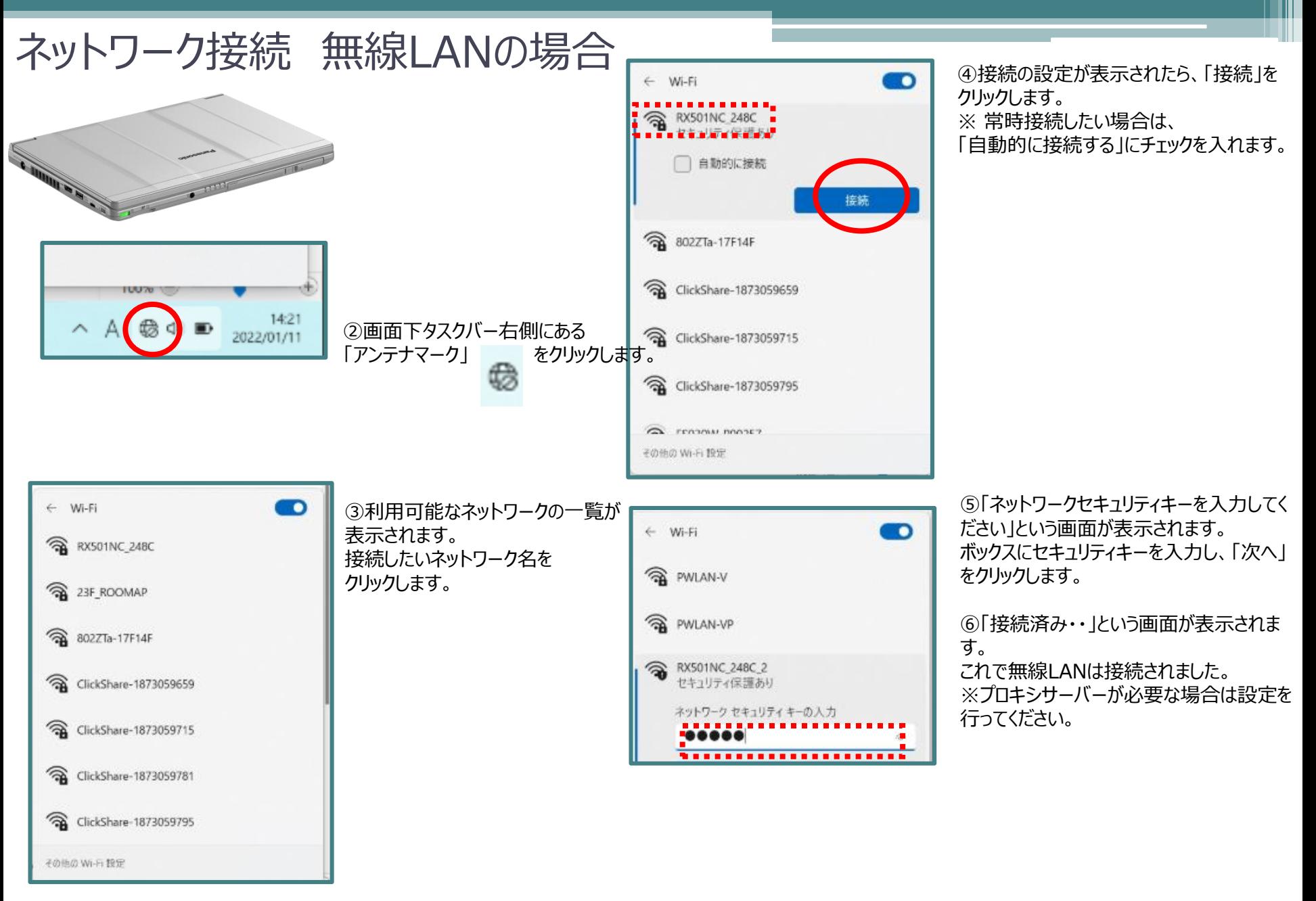

どちらで設定しても問題ありません。

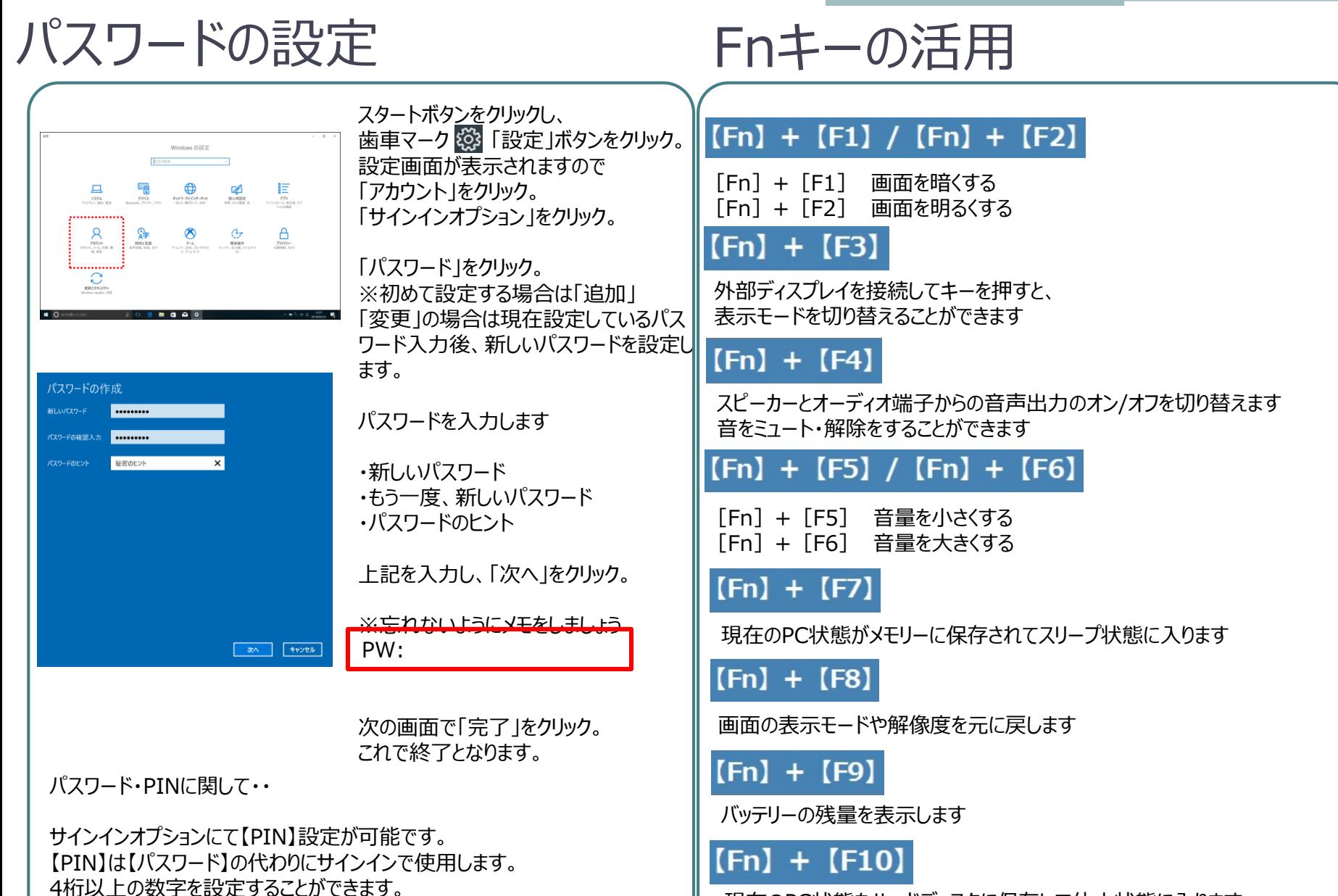

現在のPC状態をハードディスクに保存して休止状態に入ります

### WindowsUpdateについて

※Windows不具合やセキュリティ上の問題、欠陥が発見された場合、修正する最新のプログラムがネット上に公開されます。 WindowsUpdateはインターネットを利用して修正・追加されたプログラムをインストールします。

〇インターネットに接続をしてください。 ※有線LANにて実施することをお勧めします 〇使用中のアプリケーション等はすべて閉じてから実施をお願いいたします 〇お時間がかかる場合がありますので、余裕をみて作業を行ってください。途中で止めず、最後まで行ってください

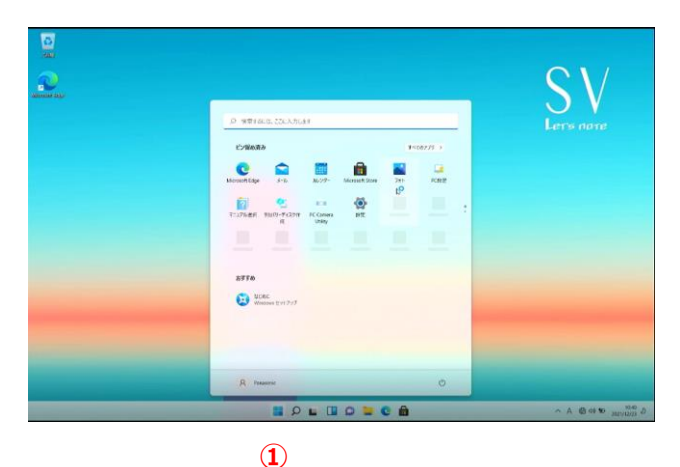

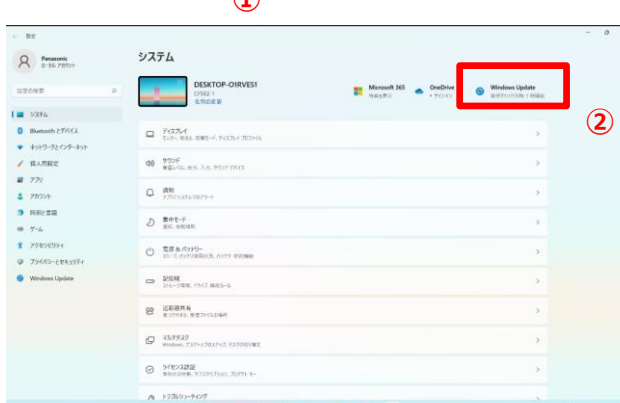

**HOLHODCA** 

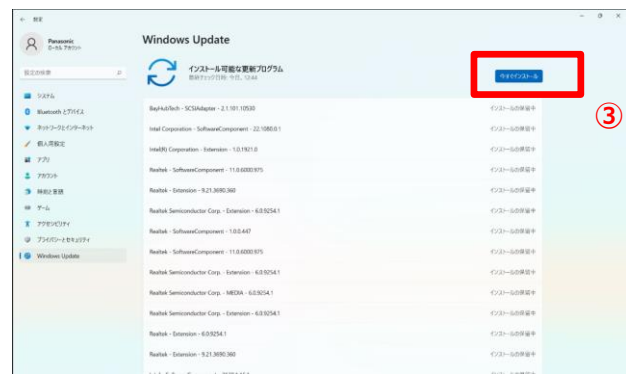

①画面下の「スタート」をクリック ②「WindowsUpdate」をクリック ③「今すぐインストール」をクリック

## 電源の切り方

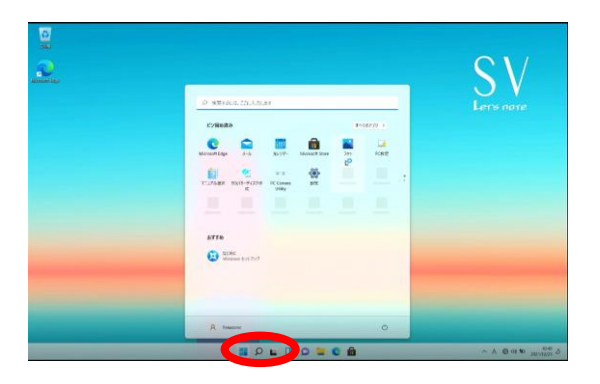

①「スタートボタン」をクリックし、 「電源ボタン」をクリック。 「シャットダウン」をクリック。 ※電源が落ちるまでしばらく時間がかかる ことがあります。電源ランプが消えてことを 確認し、PCの液晶を閉じてください。

※上記が基本の終了になります。 その他にも方法があります。

**以上でセットアップは完了です。お疲れ様でした。**

## PCを安心・安全にお使いいただくために

#### **①WindowsUpdate**

セキュリティ向上や、不具合を解決する機能になります。行わないと、不具合が修正されなかったり、セキュリティの欠陥が残ってしまいます。インターネットに接続す ることで自動的に行われます。定期的に接続をお願い致します。

#### **②データのバックアップ**

USBメモリー・外付けSSD/HDDを活用し、PCバックアップを定期的に行いましょう。 パソコンの故障により保存ファイルの破損、修理によりデータ消去等色々な場合があります。大事なデータはバックアップを!

#### **③PCは精密機械です**

注意:振動・衝撃には弱いです。持ち運びの際には、衝撃吸収のできるインナーバック等活用ください。液晶破損・SSD故障につながります。 NG:自転車のカゴに直接PCを入れる。カバンの中に、直接PCを入れる。

注意:PCは高価な商品になります。教室の机に置いたまま離席してしまったり、電車の網棚・飲食店等への置き忘れが多く発生します。 しっかりと管理をしましょう。

注意: 液晶画面は衝撃・圧力により破損(割れます)します。持ち運ぶ際に、液晶部をもったり、蓋を閉じる際に、マウス・ボールペン等が挟まっていないこと を確認して閉じましょう。

注意:PCは精密機械です。水物に大変弱いです。お茶・ジュース等をうっかりこぼしてしまうと故障の原因となります。注意しましょう。

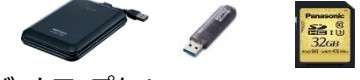

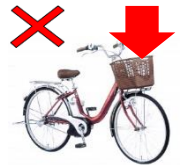

## PCを安心・安全にお使いいただくために

#### **④オンライン授業受講の際は必ずPCにACアダプターを接続してください!**

**・オンライン授業などビデオ通話アプリの長時間使用でPCの負荷が激増しています。 ACアダプターを接続しないと処理速度が遅くなるだけでなく バッテリーの満充電容量が徐々に減少し持続・駆動時間が短くなります。**

**■ご参考:負荷がかかる(電力消費が激しい)使い方例 a.ZOOM/Teamsなどのビデオ通話アプリ(特に顔出し) b.オンデマンド動画閲覧 c.複数のアプリ同時立ち上げ/ゲームソフト d.学内特有/ウイルス対策などバックグラウンドで常に通信中など稼働状態のアプリ e.外部モニタ出力(VGA/HDMI)、USB、Bluetooth等外部接続機器 f.液晶輝度を必要以上に明るくする**

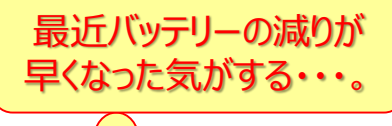

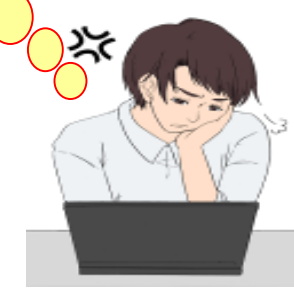

#### **➄不要なアプリは閉じ、不要な外部接続機器は取り外しましょう。 パソコンにかかる負荷が減り処理速度が速くなります。**

**HDMI** USB Type-A VGA USB Type-A a me USB Type-C Headset LAN SD **⑥必要以上に液晶の輝度を明るくしないようにしましょう。**

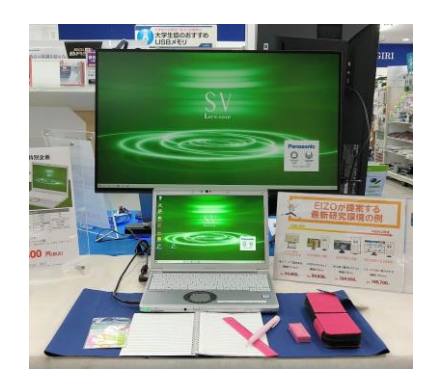

**▶Office :インストールされていません。大学作成の別マニュアルに基づき設定を行ってください。**

### **入学後の斡旋PCサポートについて**

**PCの機械的故障、ソフトウェアトラブル、ネットワーク設定などのトラブル相談の対応窓口は以下になります。**

**●南山大学斡旋PCサポートセンター (場所:南山大学コパン3F)**

**受付時間平日**(⽉〜⾦) **10:00~17:00**

※昼休み休業:11:30〜12:30(学生休暇期間を除く) ※学生休暇期間:11:00〜15:00/休業:土・日、夏季・冬季休暇期間 ※詳しくはWebページをご参照ください。URL:https://www.nes-web.co.jp/pc-support

上記時間以外での電話による技術的な相談窓口

**●パナソニックパソコンお客様ご相談センター** 

**電話番号0120-873029**(通話無料・携帯電話/PHSからもご利用になれます)

**受付時間9:00~20:00**(365日)

※本体品番・シリアル番号が必要となります。実機をお手元に準備し、お電話いただきますようお願いいたします。 ※**PCハード本体に関するお問合せ窓口**となります。

Office関連やネットワークに対する相談は上記南山大学斡旋PCサポートセンターまでお願いします。 ※上記の内容は、予告なく変更する場合があります。ご了承ください。

#### **◆相談の流れ**

- **1. PCの初期診断(サポートセンターでの修理可否判断)を実施します。その場で不具合が解消される場合があります。**
- **2. 初期診断の結果、修理が必要と判断された場合、パナソニックメーカー修理の手配をいたします。(必ずバックアップをお願いします) 修理期間中、代替機をご希望の方にはPCの臨時貸出を行っています。**
- **3. 修理が完了しましたら、南山大学斡旋PCサポートセンターにて修理完了品をお渡しします。**

**【注意事項】編入時にご購入され4年以内に卒業される方へ** 4年間のメーカー保証は退学・卒業に関わらず、ご購入後4年間有効となります。 **【ご卒業後の修理受付窓口】 ※末尾C品番修理相談窓口 PCカスタマーセンター TEL:0120-871-822/FAX:06-6908-1251** 電話受付時間:9:00〜18:00(土日祝日及び当社指定の休日は除く)

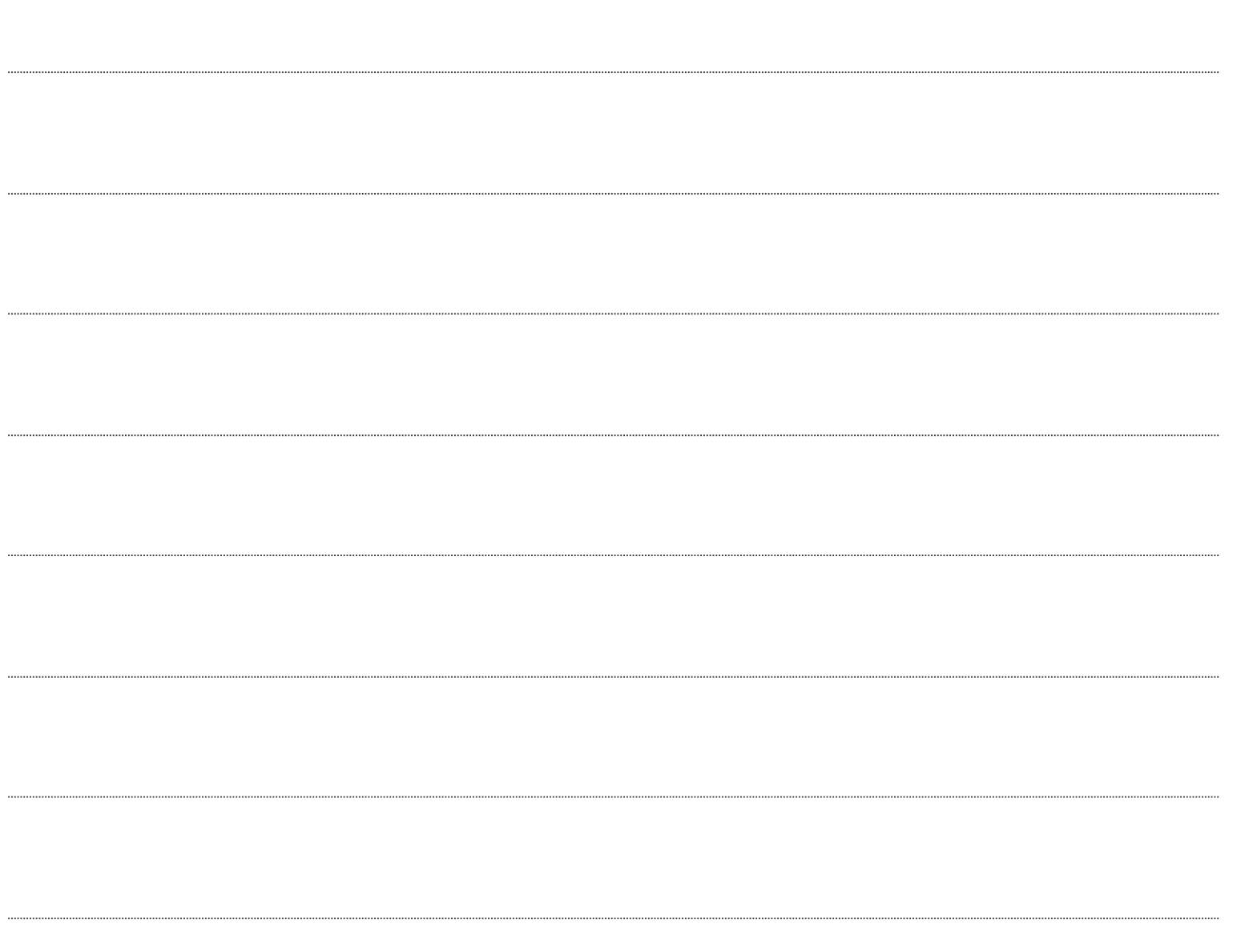